## Cisco MSE 3375 への CMX 10.5 のインストール

## 内容

概要 前提条件 要件 使用するコンポーネント 設置 CIMC の設定と KVM の起動 CMX イメージのインストール CMX の初期セットアップ CMX ノードのインストール

概要

このドキュメントでは、ネットワーク管理者がCisco 3375 MSEアプライアンスにCisco CMX 10.5イメージをインストールする方法について説明します。 インストールに必要な Cisco Integrated Management Controller(CIMC)を設定する手順についても併せて説明します。

### CMX 10.2、10.3、または10.4から10.5にアップグレードすることはできません。新規イン ストールが必要です。

### *MD5cmx*

10.5(10.5.0-20610.5.1-26)CMX Web[System]-> [Settings]-> [Upgrade]

IPv6アドレスを [CSCvn64747](https://bst.cloudapps.cisco.com/bugsearch/bug/CSCvn64747/?reffering_site=dumpcr) 10.5.1-26をインストールする場合は、最初に10.5.0をインストールしてから、10.5.1-26にアップグレードすることを 推奨します

## 前提条件

### 要件

Cisco 3375 MSEアプライアンス

Cisco CMX 10.5 ISOファイル(https://software.cisco.comからダウンロ[ード\)](https://software.cisco.com/#)

## 使用するコンポーネント

このガイドで使用するコンポーネントは以下のとおりです。

- CIMCバージョン4.0(1a)搭載Cisco 3375
- Cisco Connected Mobile Experiencesバージョン10.5.1-27
- MacOS MojaveおよびGoogle ChromeをWebブラウザとして実行するMacBook

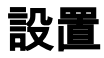

### CIMC の設定と KVM の起動

手順 1 モニタをVGAポートに差し込み、キーボードをアプライアンス背面のUSBポートに差し込みます。マシンの電源を入れます。押す F8 ブート画面で CIMC設定ユーティリティに入ります。

 $(1)$   $(1)$ **CISCO** 

Copyright (c) 2018 Cisco Systems, Inc.

Press <F2> BIOS Setup : <F6> Boot Menu : <F7> Diagnostics Press <F8> CIMC Setup : <F12> Network Boot Bios Version : C220M5.4.0.1c.0.0627180916 Platform ID : C220M5

Processor(s) Intel(R) Xeon(R) Gold 5118 CPU @ 2.30GHz Total Memory = 64 GB Effective Memory = 64 GB Memory Operating Speed 2400 Mhz M.2 SWRAID configuration is not detected. Switching to AHCI mode.

Cisco IMC IPv4 Address : 10.48.71.11 Cisco IMC MAC Address : 70:6D:15:96:38:78

Entering CIMC Configuration Utility ...

図 1.ブート画面

手順 2 CIMCパラメータを設定し、 F10 45秒間保存して、変更が適用されるまで待ちます。押す F5 設定が適用されていることを確認します。クリック ESC 終了します。

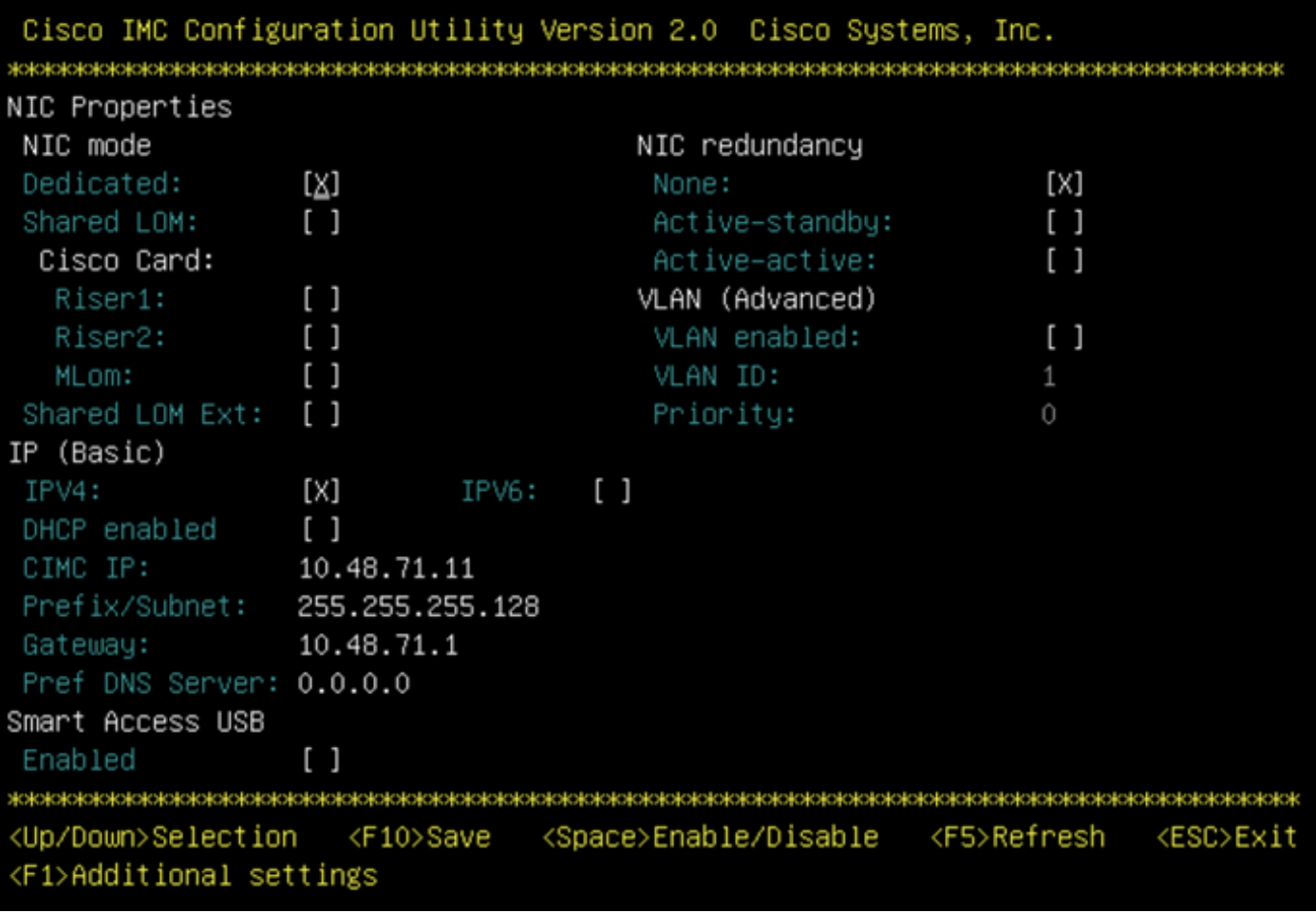

図2. Cisco IMCコンフィギュレーションユーティリティ

ネットワークからCIMCにアクセスするには、デバイスの背面にある管理ポート経由でMSE 3375をスイッチに接続します。

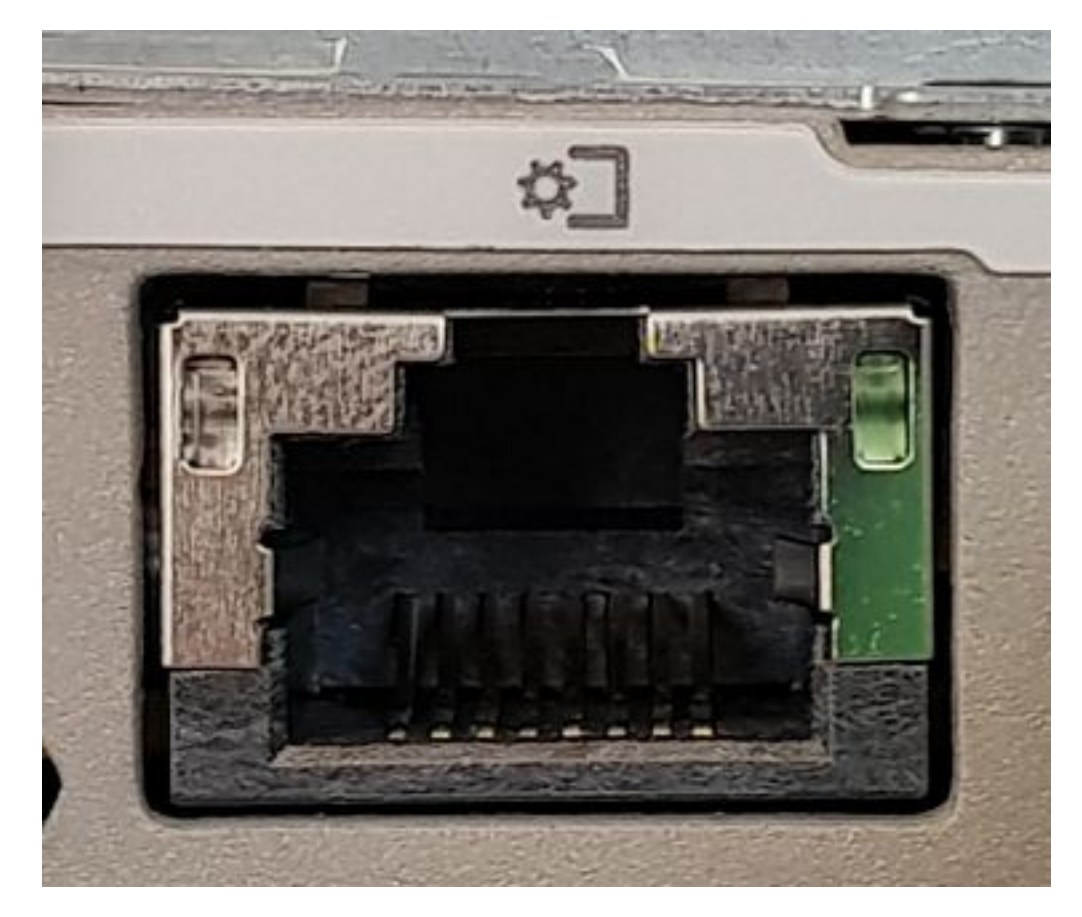

図3.管理ポート

手順 3 Chrome Webブラウザで、 http://<cimc\_ip\_address>。初めてログインすると、デフォルトのユーザ名はadminになります。デフォルトのパスワード \* in >>in and in the visit of the strip in the parameter of the strip in the strip in the strip in the strip i<br>は*password*です。CIMCバージョン4.0(1a)を実行している場合、ログイン画面は次のようになります。

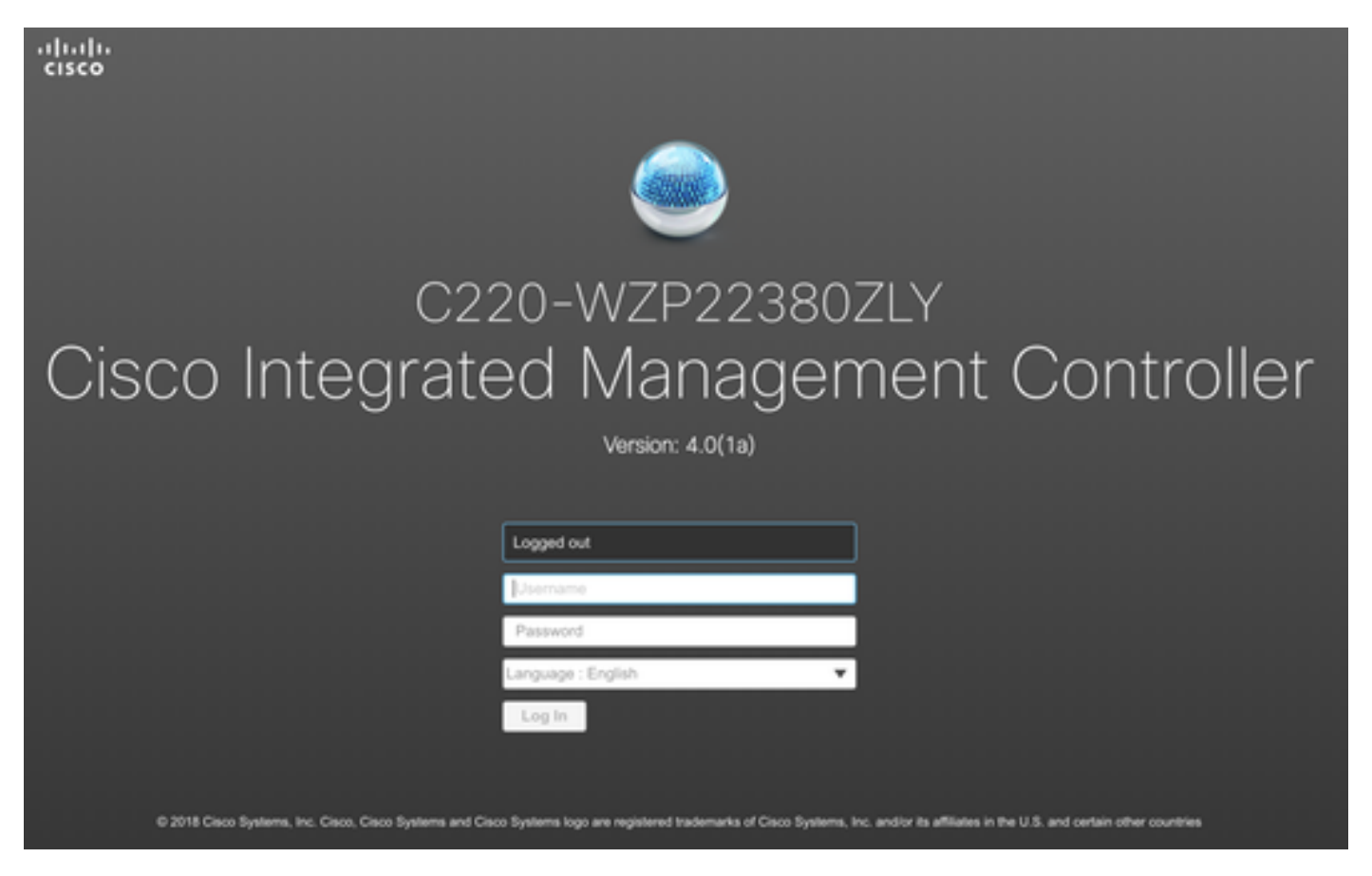

図4. CIMCログイン画面

ステップ4ログインしたら、右上隅のLaunch KVM Consoleを押します。CIMC v4はHTMLベースとJavaベースの両方のKVMをサポートしています。Javaベ ースのKVMを実行するには、Javaバージョン1.6.0\_14以降が必要です。このチュートリアルでは、HTMLを使用します。

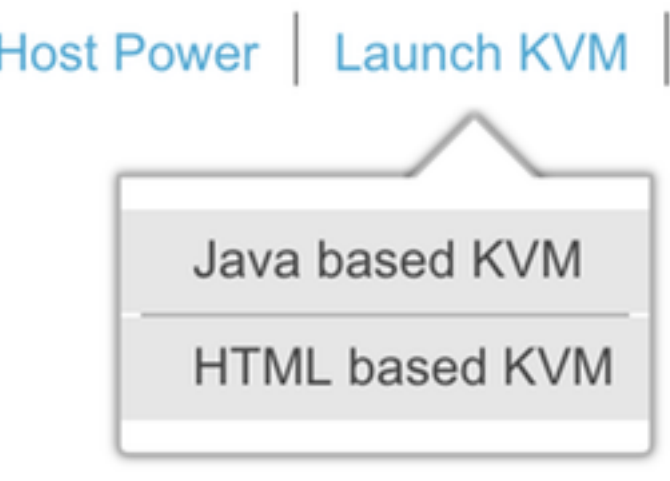

図5. KVMコンソールの起動

ブラウザのポップアップがブロックされている場合は、リンクを押して転送してください。

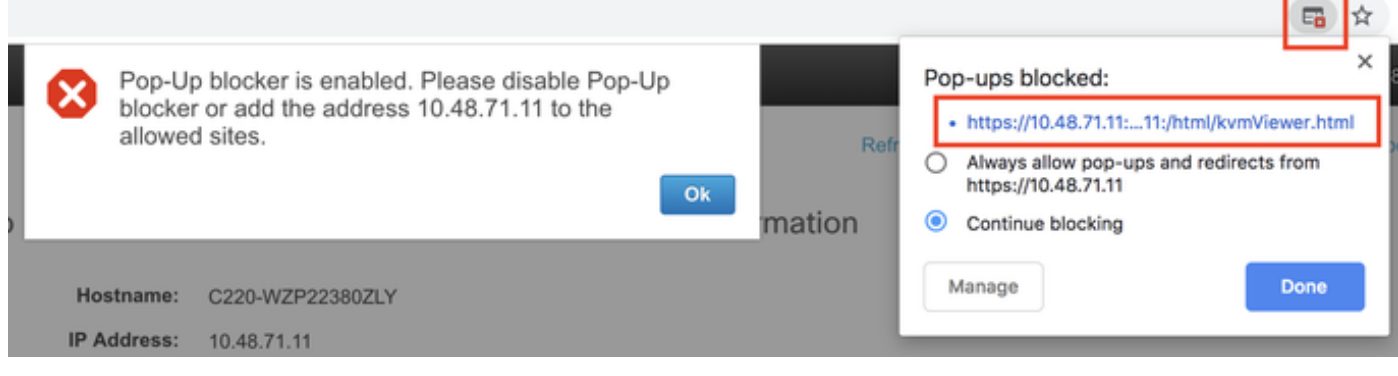

図6.ブロックされるポップアップ

ステップ 5:KVM が起動したら、[仮想メディア(Virtual Media)]、続いて [仮想デバイスの有効化(Activate Virtual Devices)] を押します。仮想デバイス をアクティブにすると、ドロップダウンメニューが展開され、追加のオプションが表示されます。CMX 10.5 ISOファイルをマップするには、[MAP CD/DVD]を押します。

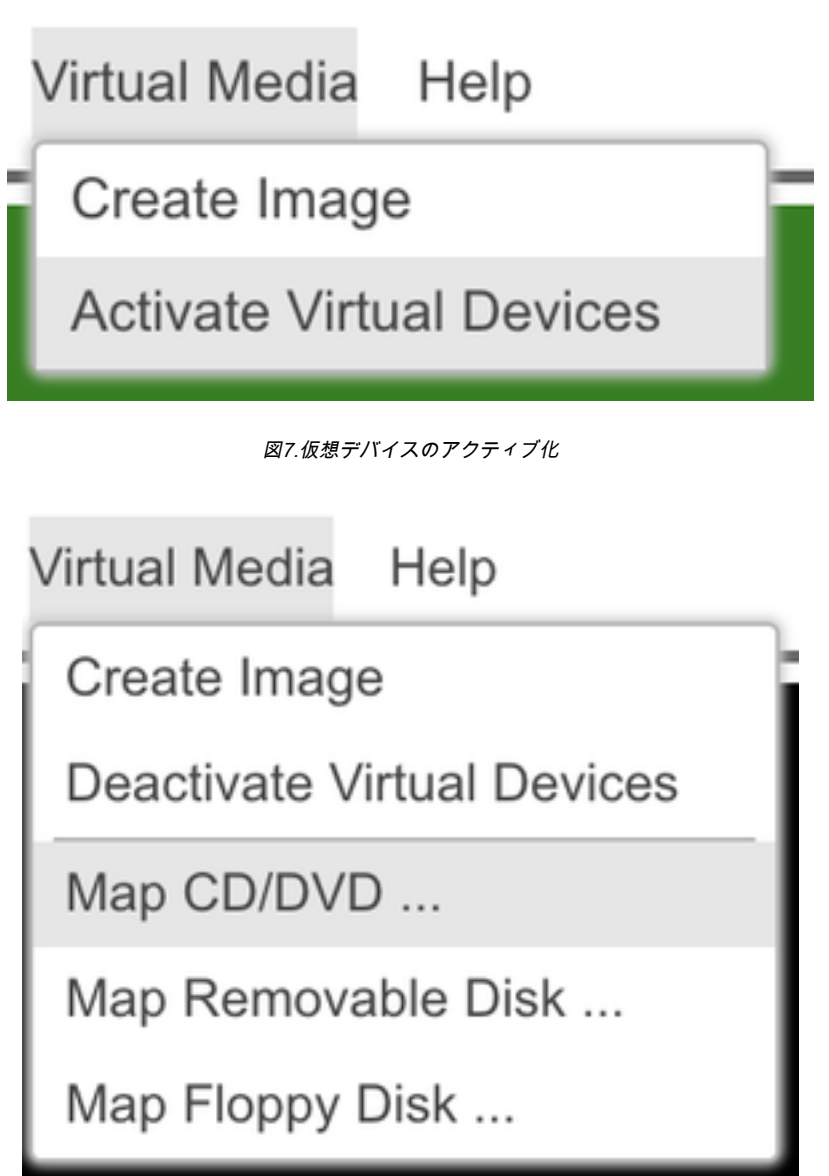

図8. CD/DVDのマッピング

ステップ6ダウンロードされたCMXイメージに移動して選択し、[Map Drive]を押します。[仮想メディア(Virtual Media)] メニューが再び展開され、マッピ ングされているイメージが表示されます。

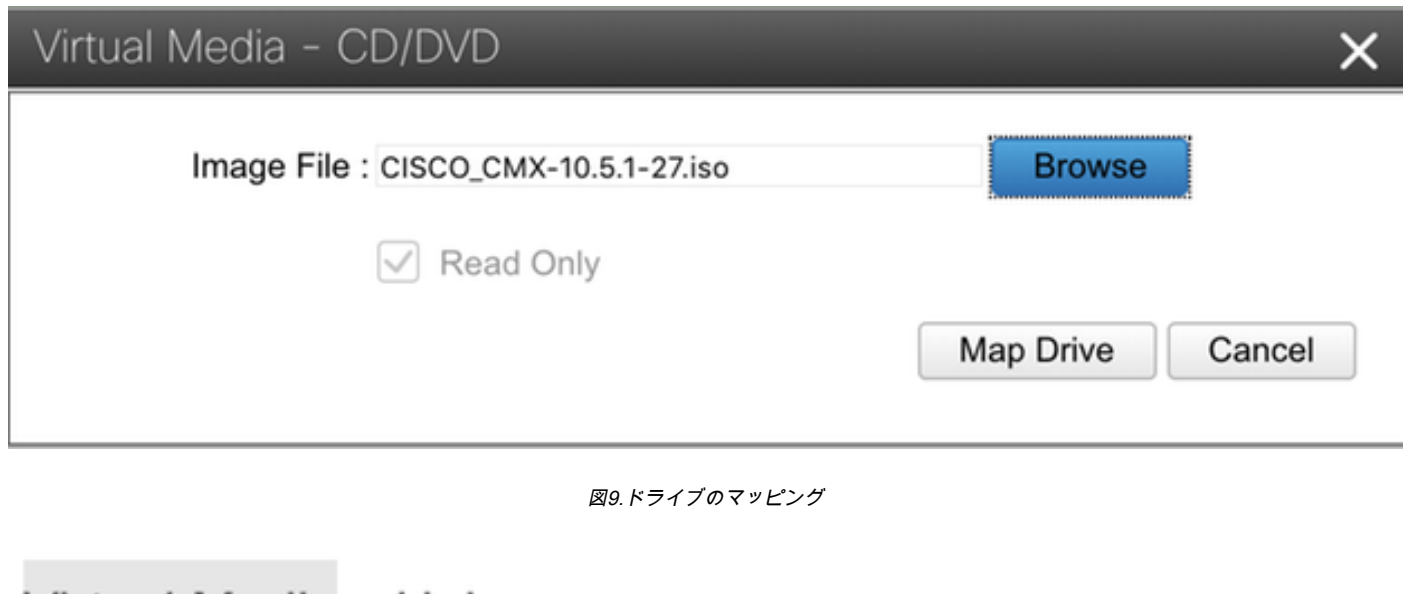

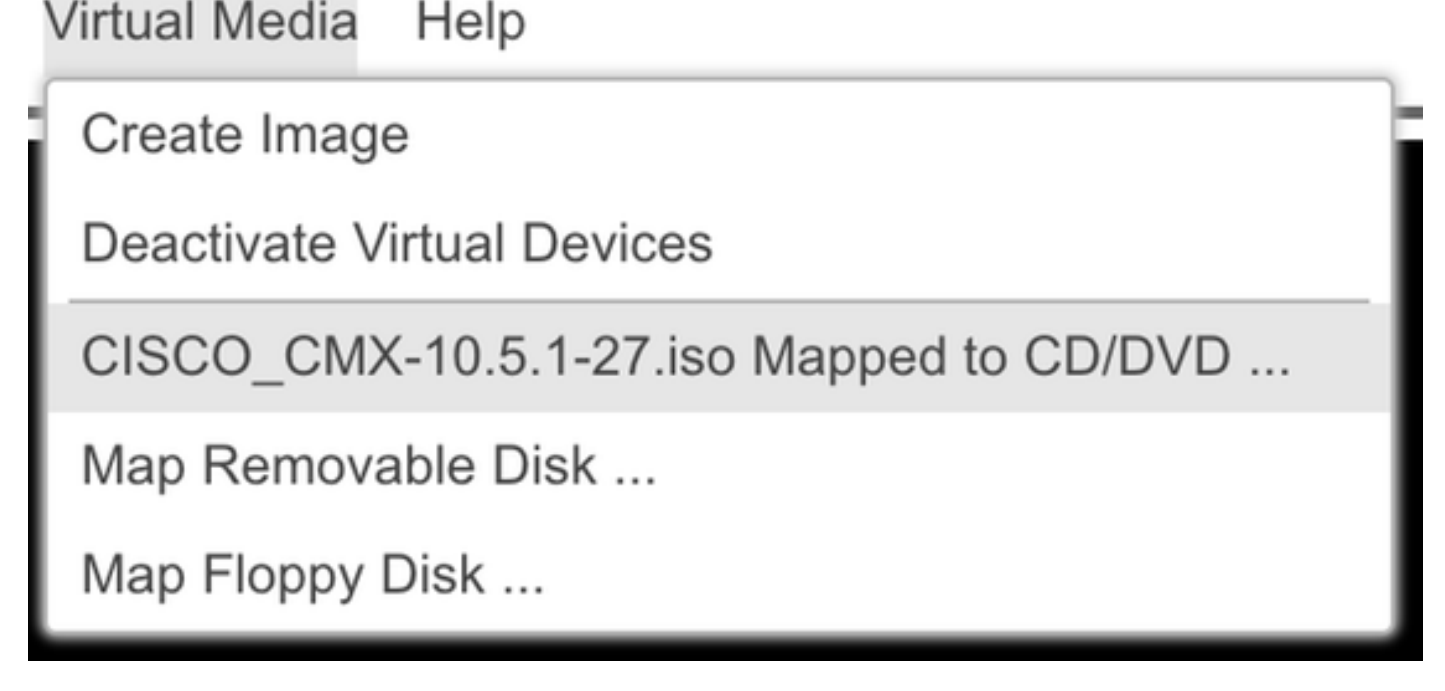

図10.マッピングされたCMXイメージ

ステップ7イメージが正しく取り付けられていることを確認した後、[Power]タブに移動し、[Reset System (warm boot)]を選択してアプライアンスをリセッ トします。ブートプロセス中にF7キーを押し、マップされたイメージのインストールを開始します。

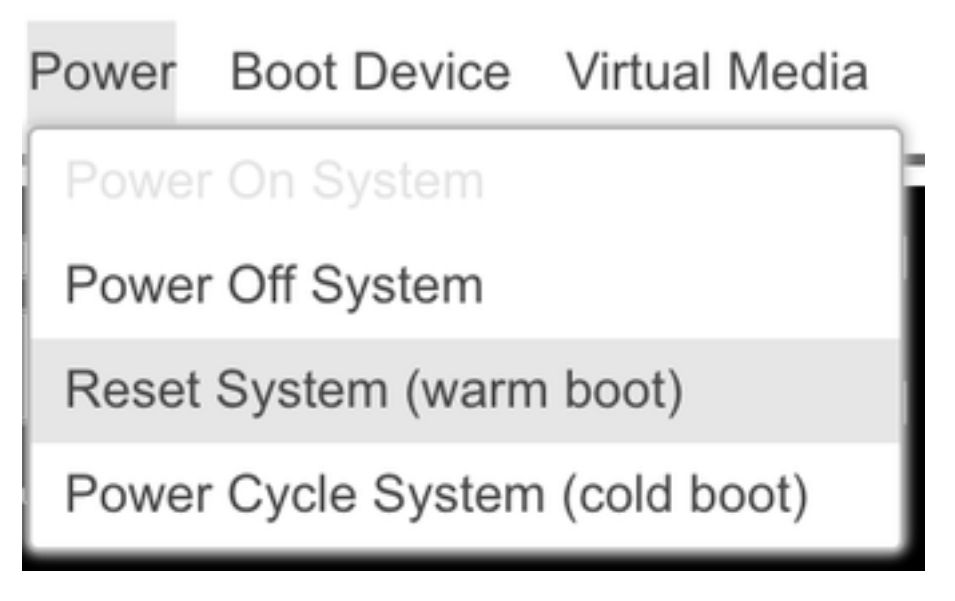

# $\alpha$  and  $\alpha$ **CISCO**

Copyright (c) 2018 Cisco Systems, Inc.

Press <F2> BIOS Setup : <F6> Boot Menu : <F7> Diagnostics Press <F8> CIMC Setup : <F12> Network Boot Bios Version : C220M5.4.0.1c.0.0627180916 Platform ID : C220M5

Processor(s) Intel(R) Xeon(R) Gold 5118 CPU @ 2.30GHz Total Memory = 64 GB Effective Memory = 64 GB Memory Operating Speed 2400 Mhz M.2 SWRAID configuration is not detected. Switching to AHCI mode.

Cisco IMC IPv4 Address : 10.48.71.11 Cisco IMC MAC Address : 70:6D:15:96:38:78

Diagnostics requested. System looks for SDU bootable in Flex Util/Virtual Media

図 12: CIMC のブート選択メニュー

## CMX イメージのインストール

手順 1 選択 現在のコンソールを使用したCMXのインストール インストールを続行します。選択すると、インストールスクリプトがロードを開始します。

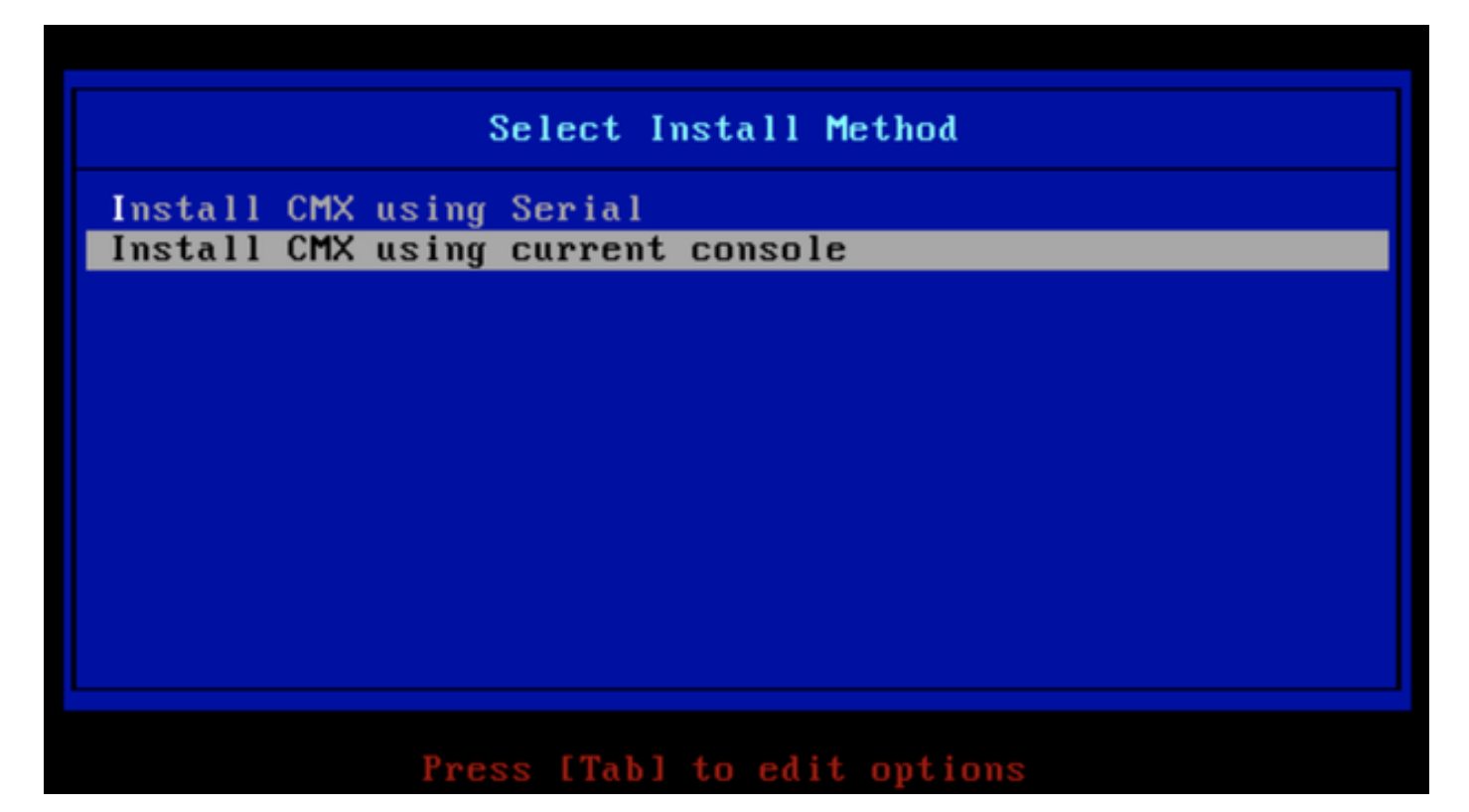

図13.現在のKVMでのインストールの続行

|                                                 |    |  | OK 1 Unmounted /mnt/sysimage/dev/shm.                                                    |
|-------------------------------------------------|----|--|------------------------------------------------------------------------------------------|
| $\mathbf{r}$                                    | OК |  | ] Failed unmounting /mnt/sysimage/opt.                                                   |
| - 0                                             | OК |  | I Unmounted Configuration File System.                                                   |
| - 1                                             | OК |  | ] Unmounted Temporary Directory.                                                         |
| t                                               | OК |  | ] Unmounted /mnt/sysimage/tmp.                                                           |
| t                                               | OК |  | ] Unmounted /mmt/sysimage/boot.                                                          |
| Ľ                                               | OК |  | ] Unmounted /mmt/sysimage/proc.                                                          |
| - 0                                             | OК |  | 1 Unmounted /mnt/sysimage/var.                                                           |
| - 1                                             | OК |  | ] Unmounted /mnt/sysimage/home/cmxadmin.                                                 |
| τ                                               | OК |  | I Stopped target Swap.                                                                   |
|                                                 |    |  | Deactivating swap /dev/sda6                                                              |
|                                                 |    |  | Unmounting /mnt/sysimage/dev                                                             |
| - 0                                             | OК |  | J Deactivated swap /dev/disk/by-uuid/11290e53-1a2b-4dac-999f-1f08402f141e.               |
| -0                                              | OК |  | ] Deactivated swap /dev/disk/by-path/pci-0000:67:00.0-scsi-0:2:0:0-part6.                |
| - 0                                             | OК |  | ] Deactivated swap /dev/disk/by-id/wwm-0x6cc167e972f8078023d7ac322e6f950a-part6.         |
| τ                                               | ок |  | ] Deactivated swap /dev/disk/by-id/scsi-36cc167e972f8078023d7ac322e6f950a-part6.         |
| L                                               | OК |  | I Deactivated swap /dev/sda6.                                                            |
| Ľ                                               | OК |  | ] Unmounted /mnt/sysimage/mnt/cmx.                                                       |
| Ľ                                               | OК |  | ] Unmounted /mnt/sysimage/sys/fs/selinux.                                                |
|                                                 |    |  | Unmounting /mnt/sysimage/sys                                                             |
| L                                               | OК |  | ] Unmounted /mnt/sysimage/run.                                                           |
| L                                               | OК |  | ] Unmounted /mnt/sysimage/dev.                                                           |
| т.                                              | OК |  | I Unmounted /mnt/sysimage/sys.                                                           |
|                                                 |    |  | Unmounting /mmt/sysimage                                                                 |
| x                                               | OК |  | I Failed unmounting /mnt/sysimage.                                                       |
| -0                                              | OК |  | I Reached target Unmount All Filesystems.                                                |
| $\mathfrak{r}$                                  | OК |  | I Stopped target Local File Systems (Pre).                                               |
| L                                               | OК |  | I Stopped Create Static Device Nodes in /dev.                                            |
|                                                 |    |  | Stopping Create Static Device Nodes in /dev                                              |
|                                                 |    |  | Stopping Monitoring of LUM2 mirrors, snapshots etc. using dmeventd or progress polling   |
| т.                                              | OК |  | I Stopped Remount Root and Kernel File Systems.                                          |
|                                                 |    |  | Stopping Remount Root and Kernel File Systems                                            |
|                                                 | OК |  | I Stopped Collect Read-Ahead Data.                                                       |
|                                                 |    |  | Stopping Collect Read-Ahead Data                                                         |
| τ.                                              | ОK |  | 1 Stopped Monitoring of LUMZ mirrors, snapshots etc. using dmeventd or progress polling. |
|                                                 |    |  | Stopping LUM2 metadata daemon                                                            |
| L.                                              | ОK |  | I Stopped LUM2 metadata daemon.                                                          |
|                                                 | OК |  | I Started Restore /run/initramfs.                                                        |
|                                                 | OК |  | I Reached target Shutdown.                                                               |
| dracut Warning: Killing all remaining processes |    |  |                                                                                          |
| Rebooting.                                      |    |  |                                                                                          |

図14. CentOSインストールスクリプトトレース

手順 2 インストーラが が起動し、確認を求めます。入力 あり 次に、 インストールを続行します。左上隅に「Yes」と表示される場合があります。

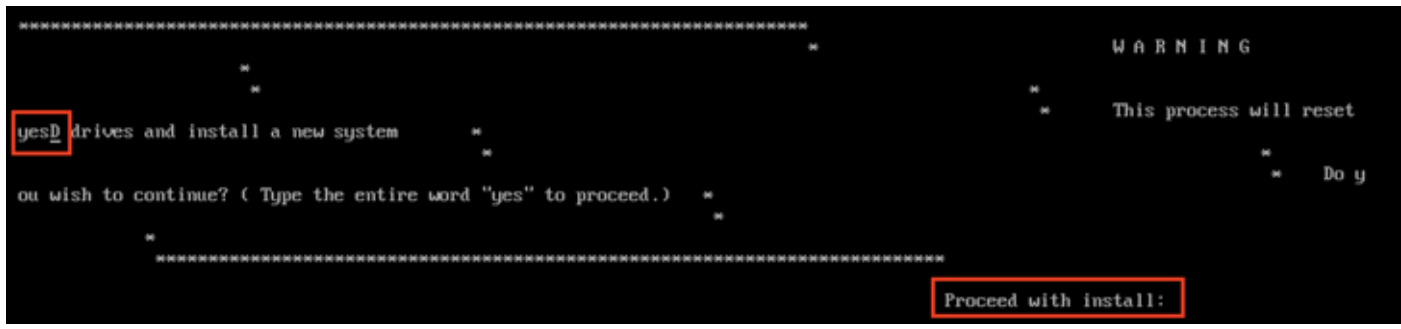

図 15. インストールを続行するためのプロンプトが一致しない場合がある

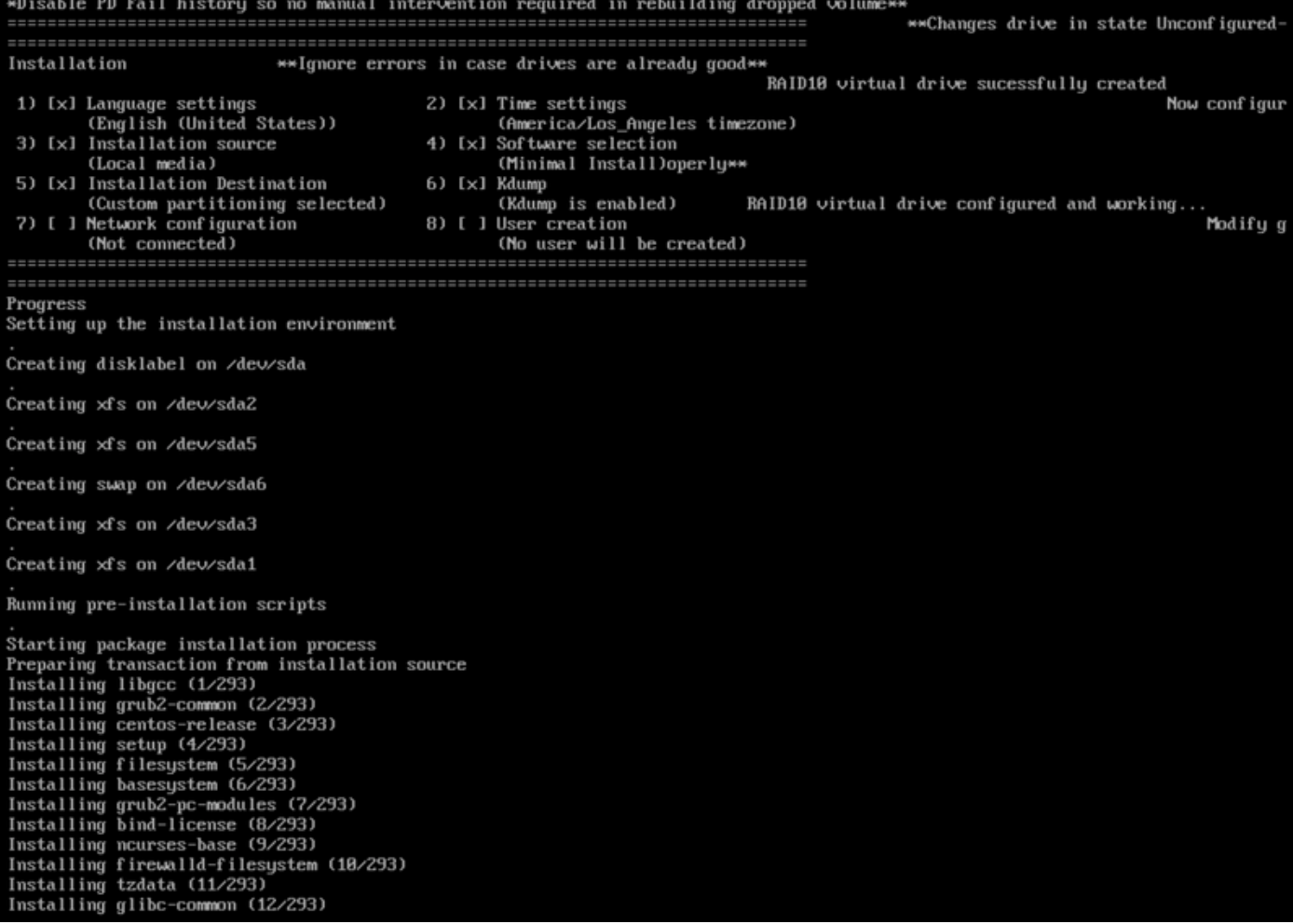

図 16. Enter を押すとインストールが開始される

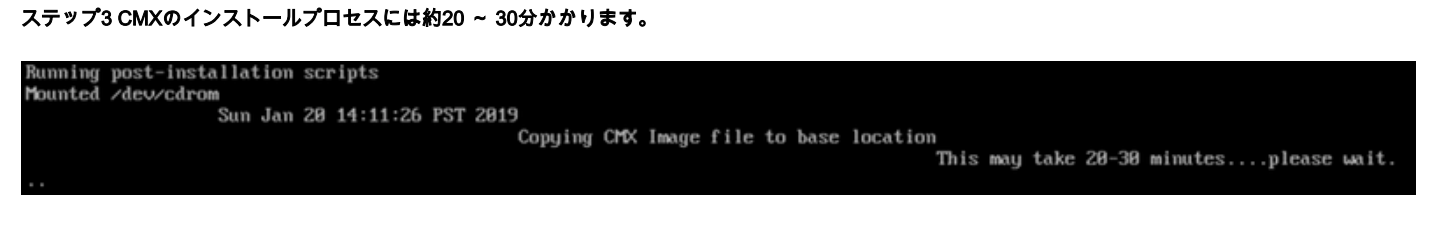

図17.インストールには20 ~ 30分かかります

## CMX の初期セットアップ

ステップ1インストールが完了すると、マシンは自動的にリブートします。今回は、ブート中にキーを押さないでください。

ステップ 2:上部に表示されるデフォルトのログイン情報(cmxadmin/cisco)を使用して CMX にログインします。

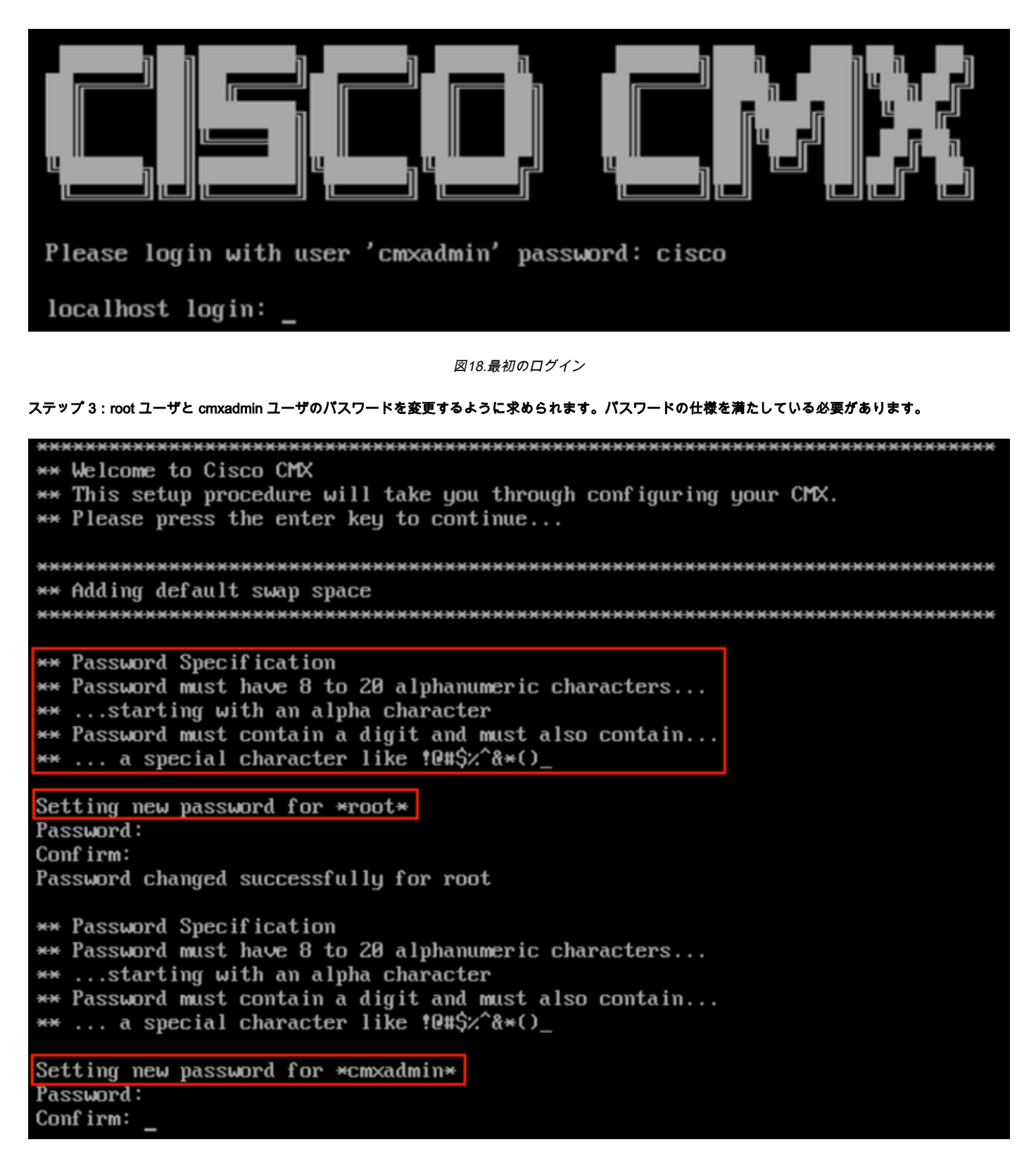

図19.ルートおよびcmxadminパスワードの変更

ステップ 4:ネットワークパラメータを設定します。ネットワーク設定を適用するには、ゲートウェイと DNS に到達できる必要があります。到達できない 場合は、ネットワークパラメータを再設定するように求められます。到達可能な場合、キープアライブサービスが再起動されます。このプロセス中は、 Enterキーを押さないでください!

Please enter hostname: mse-3375-1 Please enter IP address: 10.48.39.240 Please enter netmask: 255.255.255.0 Please enter gateway: 10.48.39.5 Please enter DNS server: 10.48.39.5 Please enter search domain name: mse33751 Are the network settings correct?: yes Stopping keepalived service Verify keepalived service has been stopped Successfully stopped the keepalived service. Starting keepalived service

図20.ネットワークパラメータの設定

Restarting network... Pinging  $127.0.0.1...$  Success Pinging  $10.48.71.63...$  Success Pinging 10.48.71.5..... Failed Error: PING 10.48.71.5 (10.48.71.5) 56(84) butes of data. From 10.48.71.63 icmp\_seq=1 Destination Host Unreachable From 10.48.71.63 icmp\_seq=2 Destination Host Unreachable From 10.48.71.63 icmp\_seq=3 Destination Host Unreachable From 10.48.71.63 icmp seg=4 Destination Host Unreachable

--- 10.48.71.5 ping statistics ---4 packets transmitted, 0 received, +4 errors, 100% packet loss, time 3004ms pipe 3

The network is not configured properly Do you want to configure the network again?: yes

図 21. ゲートウェイに到達できない場合は、ネットワークを設定するかどうかを尋ねるプロンプトが表示される

ステップ 5:キープアライブサービスが再起動されると、NTP サーバの IP アドレス、リージョン、および国を入力するように求められます。NTPを使用し ない場合、プロンプトはタイムゾーンと時刻/日付の設定にスキップされます。

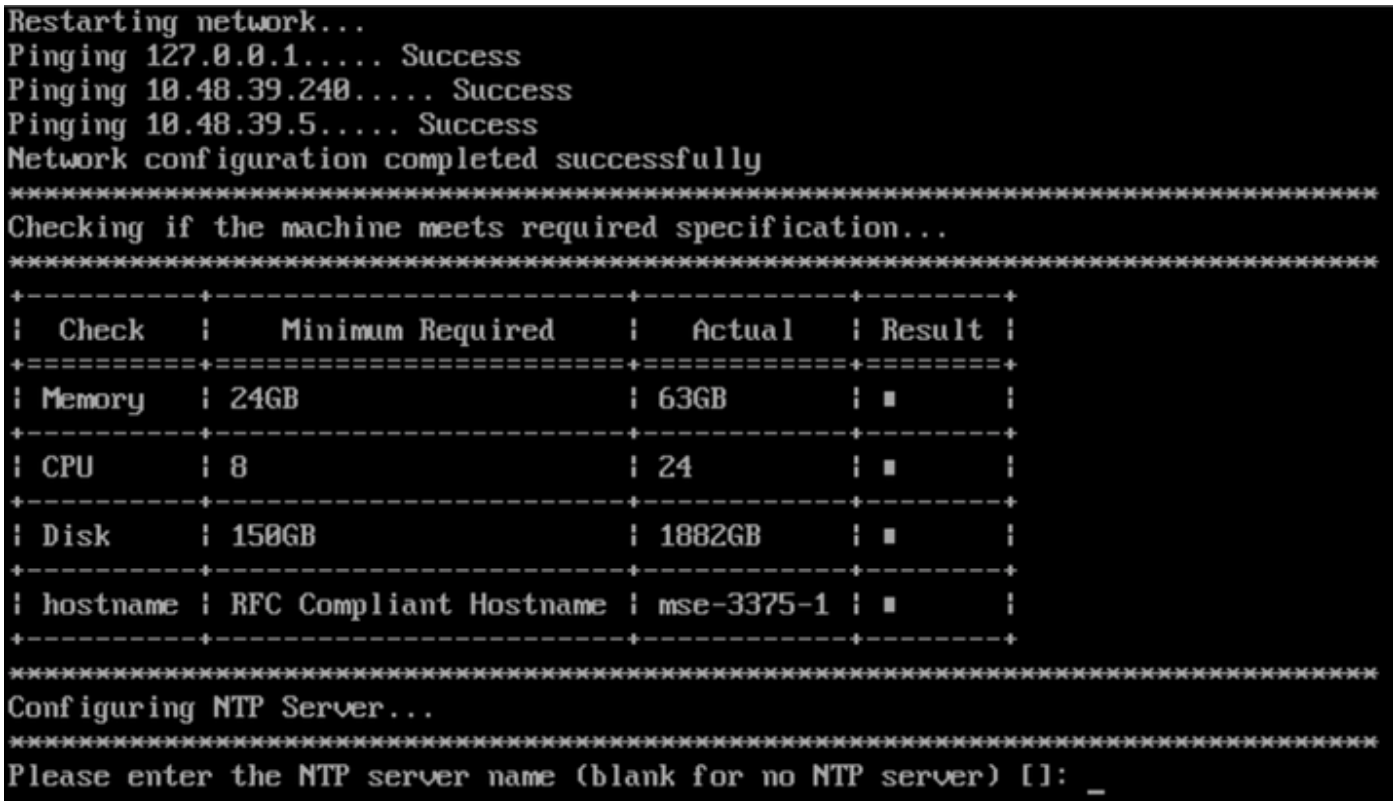

図22. NTPの設定

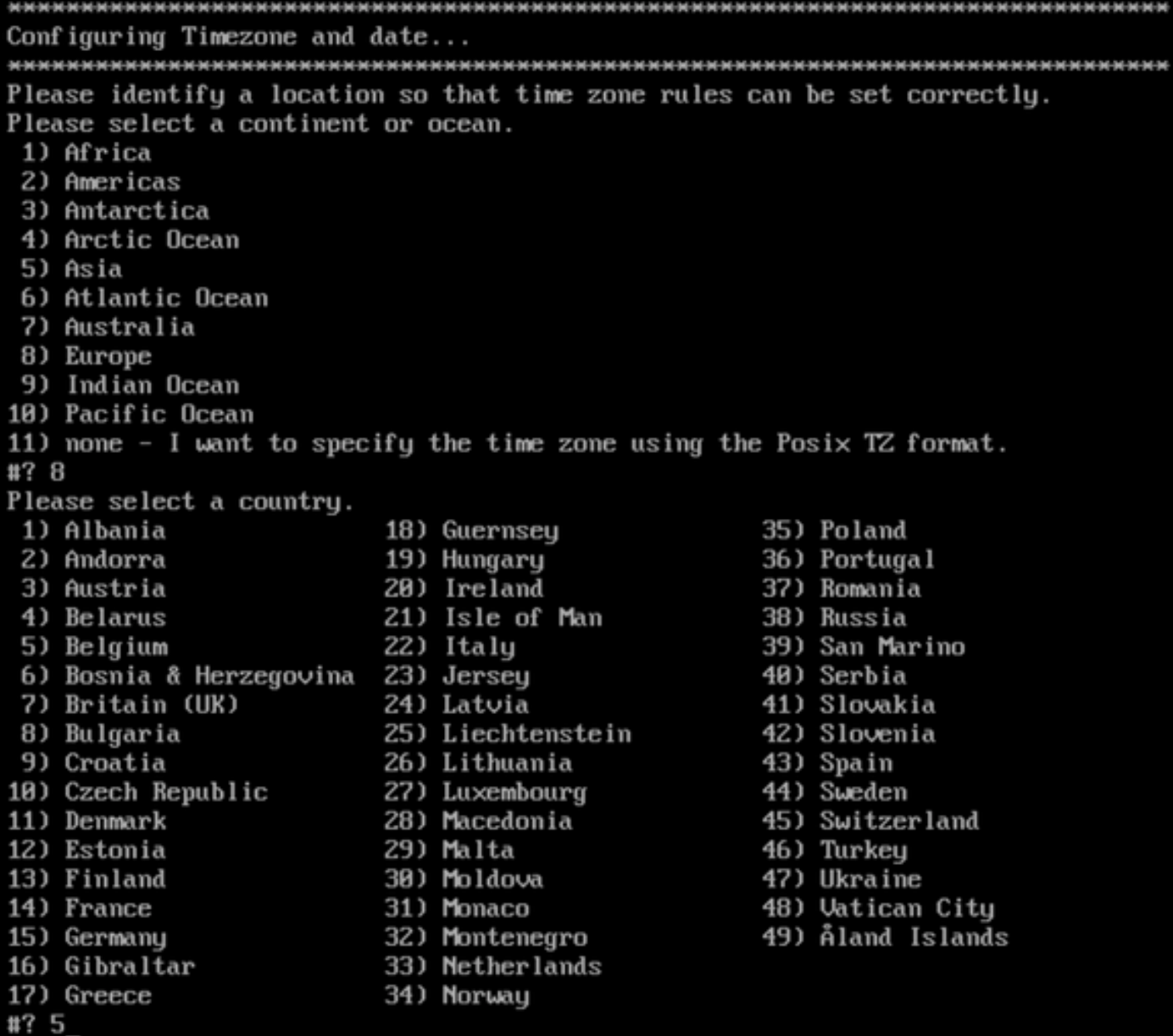

図23.タイムゾーンと日付の設定

### ステップ6:入力した情報を確認するように求められます。[No]を選択すると、NTP設定プロンプトに戻ります。

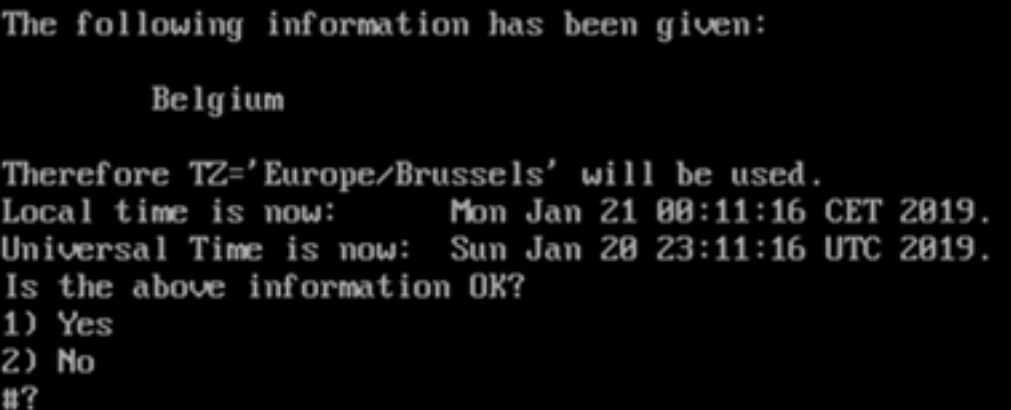

図24. NTPの設定

手順 6 次のプロンプトでは、ディスク暗号化を行うかどうかを選択するように求められます。KVMのセットアップは終了し、残りの設定はCMX Webイン ターフェイス(GUI)を使用して行います。

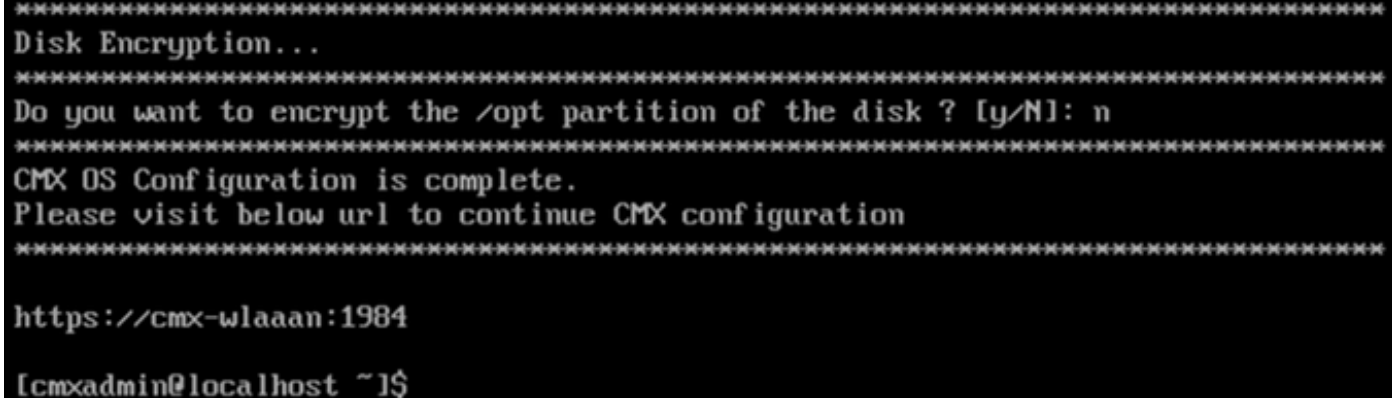

図25.ディスク暗号化プロンプト

いったん暗号化されると、ドライブは暗号化されません。

## CMX ノードのインストール

ステップ1 https://<cmx\_ip\_address>:1984を使用してCMX GUIにアクセスします。ポート 1984 は、初期セットアップ時またはアップグレード時にのみ使用 されます。cmxadminuserと以前に設定したパスワードを使用してログインします。

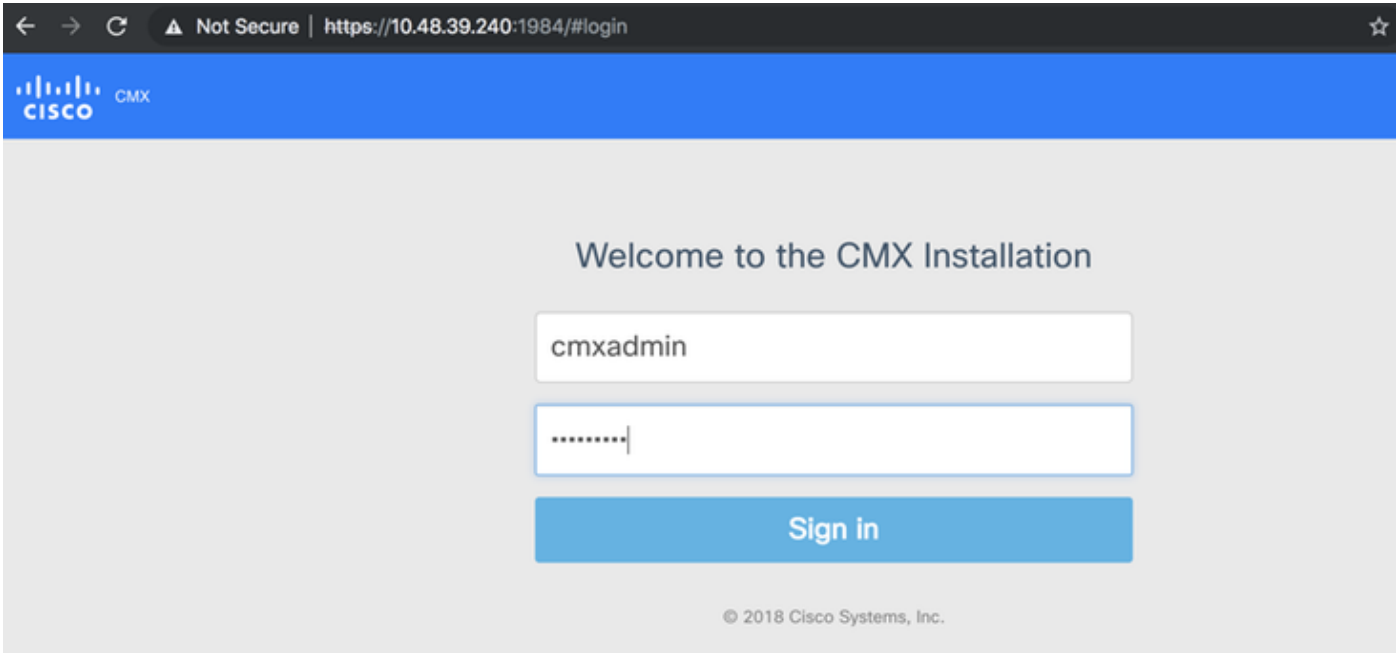

図 26. CMX GUI ノードインストールへのログイン

ステップ 2:CMX ノードタイプ(ロケーションまたはプレゼンス)を選択します。 ここで選択した内容は後で変更できないことに注意してください。選択 後、設定と起動が完了するまで待ちます。

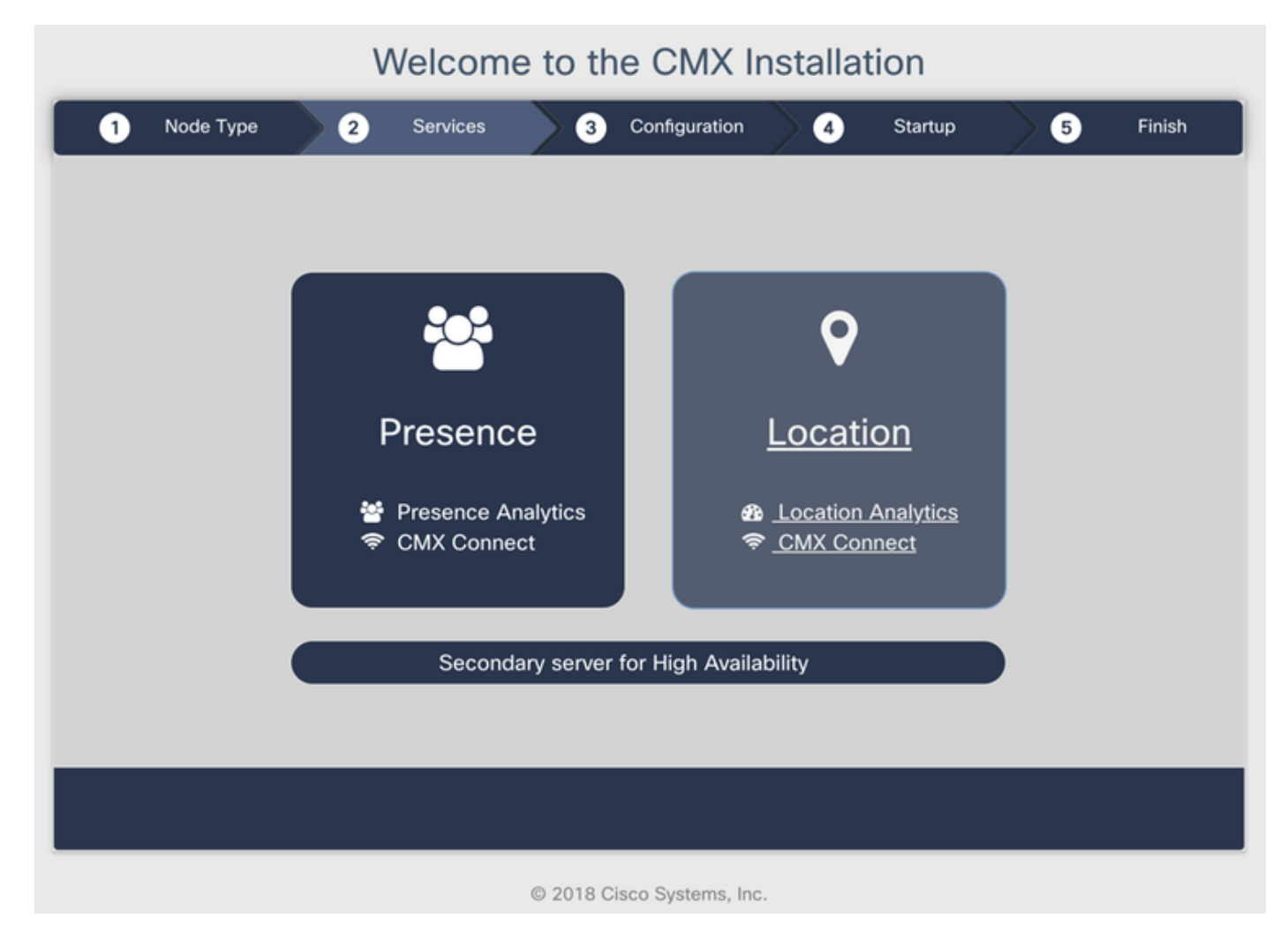

図27. CMXノードタイプの選択

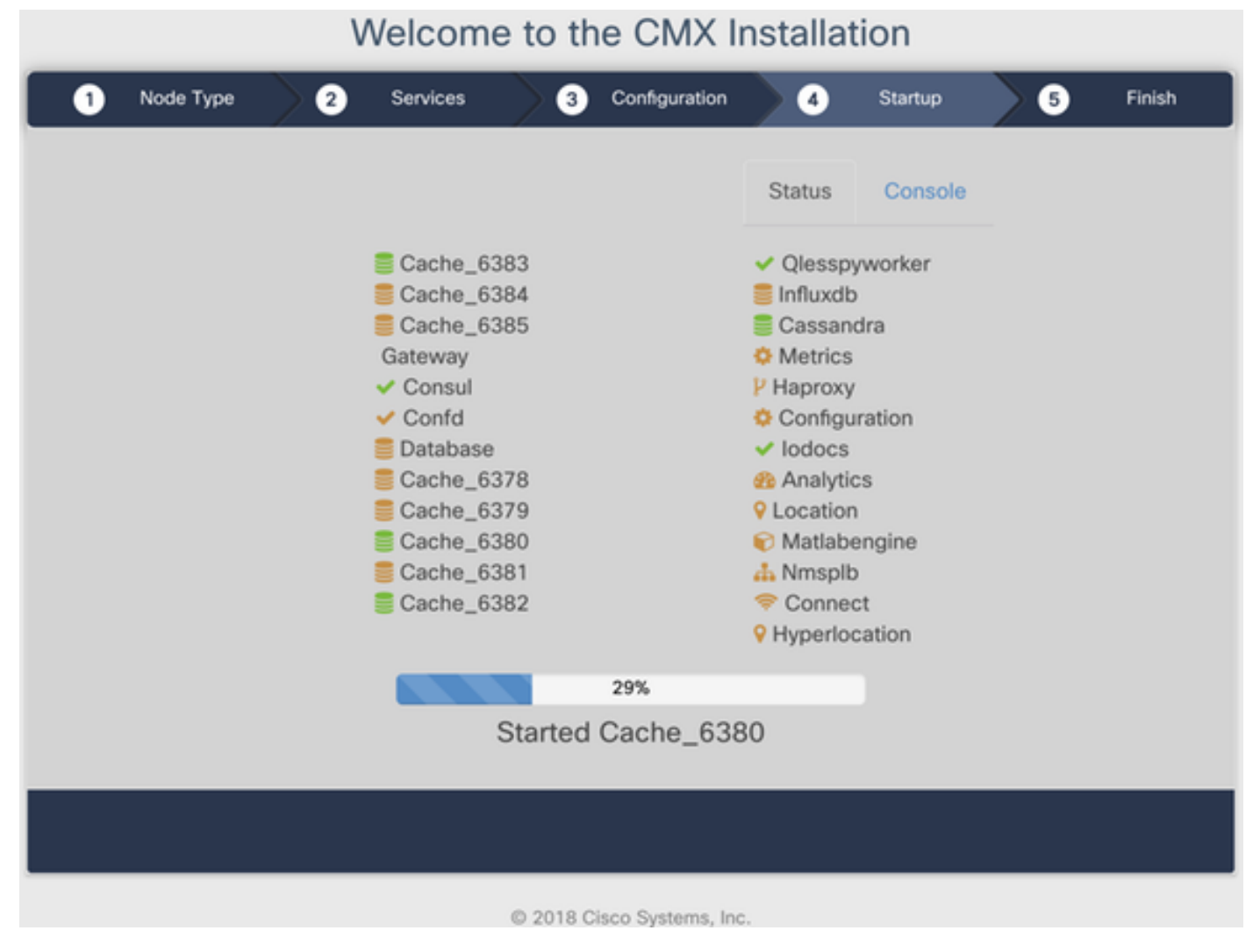

図28.起動プロセス

#### ステップ3 [Please click to continue setup:

### Welcome to the CMX Installation

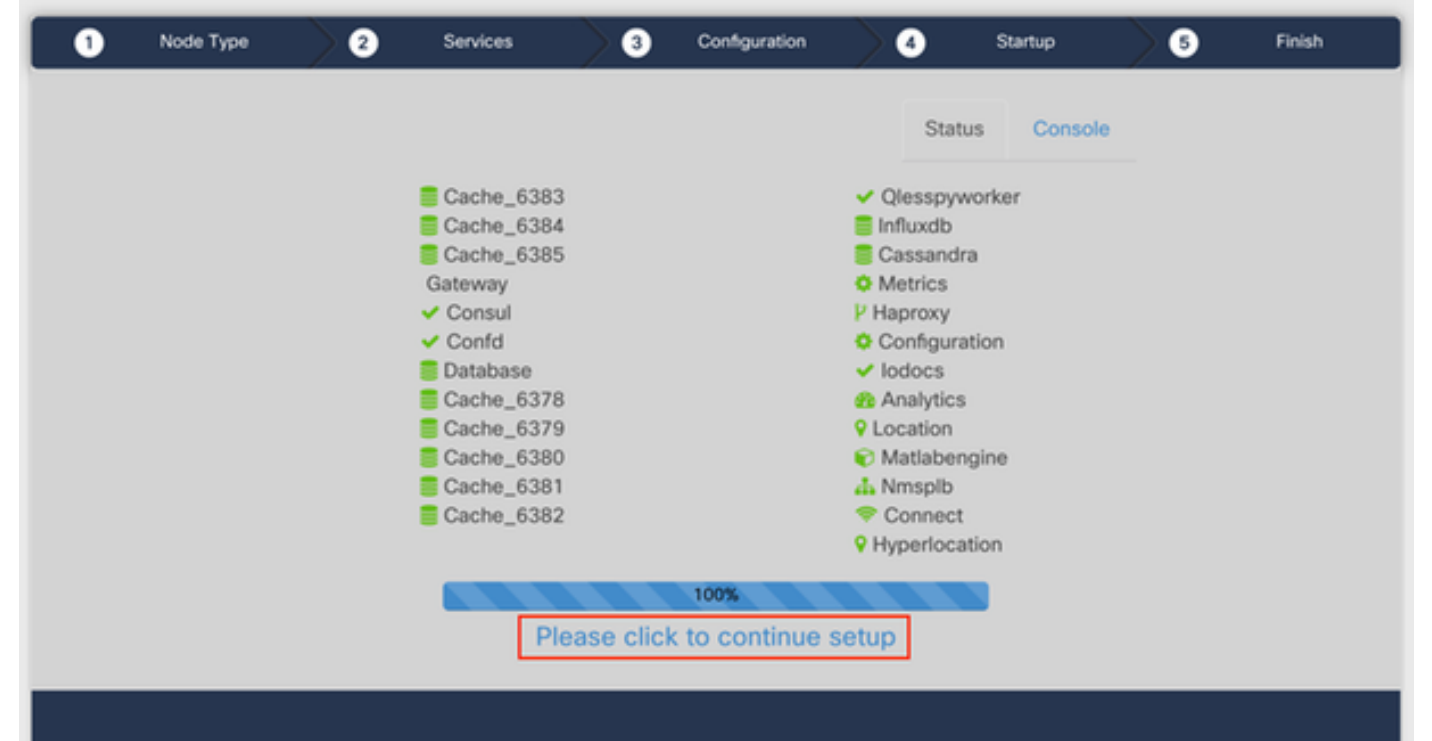

手順 4 これでインストールプロセスは終了です。セットアップアシスタントにリダイレクトされ、ノード固有の設定(マップインポート、ワイヤレスコン トローラとペアリング、およびメールサーバの設定)が完了します。

セットアップが完了したら、ブラウザのcookieとキャッシュをクリアしてください。これを行わないと、一部のCMX Webページが空白になること があります。

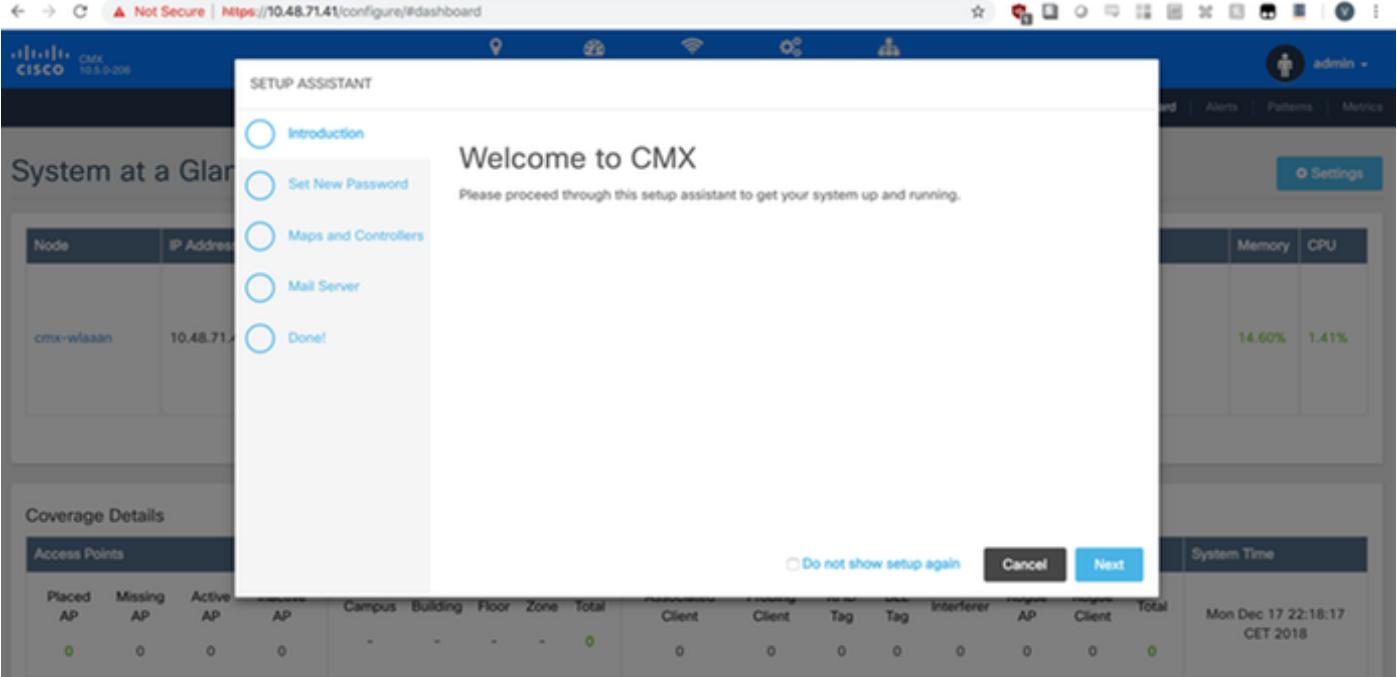

図29.CMXセットアップアシスタント